# **IMPORTVEILEDNING**

## FOR INNLOGGING OG REGISTRERING I LØNNS- OG PERSONALREGISTERET TIL KA

Innrapportering av LPR-data kan foregå enten ved å fylle ut nettskjema for den enkelte ansatte i nettportalen eller ved å importere dataene fra en Excel-fil til nettportalen. Denne veiledningen beskriver hvordan man importerer via Excel. Informasjon om utfylling av nettskjema finnes i vedlegg 2.

*Å importere dataene kan være tidsbesparende, men kun dersom veiledningen følges nøyaktig. Avvik fra malen vil bli avvist av systemet og Excel-filen må settes opp på nytt av avsenderen.* 

For å kunne importere data ved hjelp av en Excel-fil må man først laste ned en mal fra nettportalen. Denne inneholder fjorårets data og skjulte felter som ikke må endres. Import av data innebærer dermed at man fyller inn data i en ferdig opprettet Excel-fil. Benyttes ikke malen, kan heller ikke Excel-filen importeres.

### **Laste ned mal**

Innlogging se vedlegg 1. Ta kontakt med Hilde Kristin Klungrehaug på e-post [\(ka@ka.no\)](mailto:ka@ka.no) dersom du har problemer med innlogging. Ved andre spørsmål ta kontakt med Knut Are Hole [\(knut.are.hole@ka.no\)](mailto:knut.are.hole@ka.no).

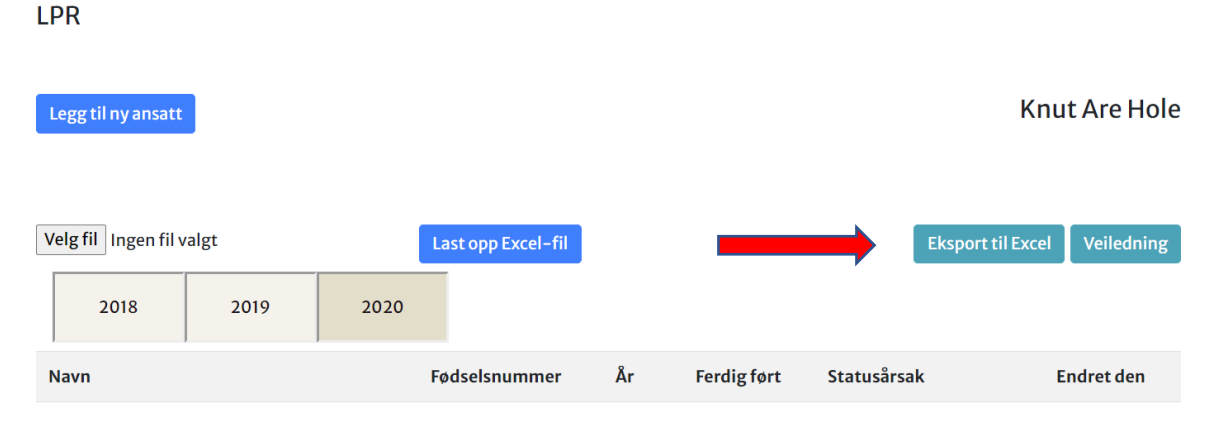

Klikk på «Eksport til Excel» og du vil få tilgang til en Excel-fil som med en tittel som starter på «LPRExcel» og fortsetter med navnet på KA-medlemmet. Navnet må ikke endres.

Filen vil inneholde dataene som ble rapportert inn i fjor, men felt som må oppdateres er nullstilt.

Følg registreringsinformasjonen nedenfor.

### **Registrere data for 2023 på ansatte som var ansatt i 2022**

Alle tomme felt fra kolonne M til kolonne T på alle rader med registrerte ansatte må fylles ut (fullstendig liste over korrekt data til de ulike feltene finnes nedenfor). Feltene må fylles med data i samme format som i den opprinnelige malfilen.

### Eksempler:

Kolonne M angir lønnssats pr. 1.12. Feltet skal ha tallformat og inneholde kun rene tall.

Kolonne V angir ansiennitetsdato. Feltet skal ha tekstformat (standard) og inneholde fire siffer (mmåå).

Verdiene i kolonne W, X, Y, Z, AA og AC kan alle enten skrives inn eller en nedtrekksmeny kan benyttes.

Eksempler:

Kolonne J angir om den ansatte er ansatt pr. 1.12. (telletidspunktet). Mulige verdier er «Ja» og «Nei». Kolonne AC angir om all informasjon på den enkelte ansatte er fylt inn. Mulige verdier er «Ja» og «Nei». Her kan man enten skrive inn verdien eller benytte nedtrekkmeny.

Kolonne AB skal ha datoformat og være angitt i dd.mm.åååå.

#### **Registrere ny ansatt**

Dersom en ansatt som ikke ble registrert ved forrige innrapportering skal legges til, legges dataene inn i første ledige rad under de øvrige ansatte. Ingen data skal fylles inn i verken de skjulte kolonnene eller i kolonne E.

Kolonne F-K, M-AD må fylles ut. Kolonne AA er bare for rDnk.

#### **Fullstendig liste over kolonner (kolonner som ikke nevnes i oversikten skal ikke endres):**

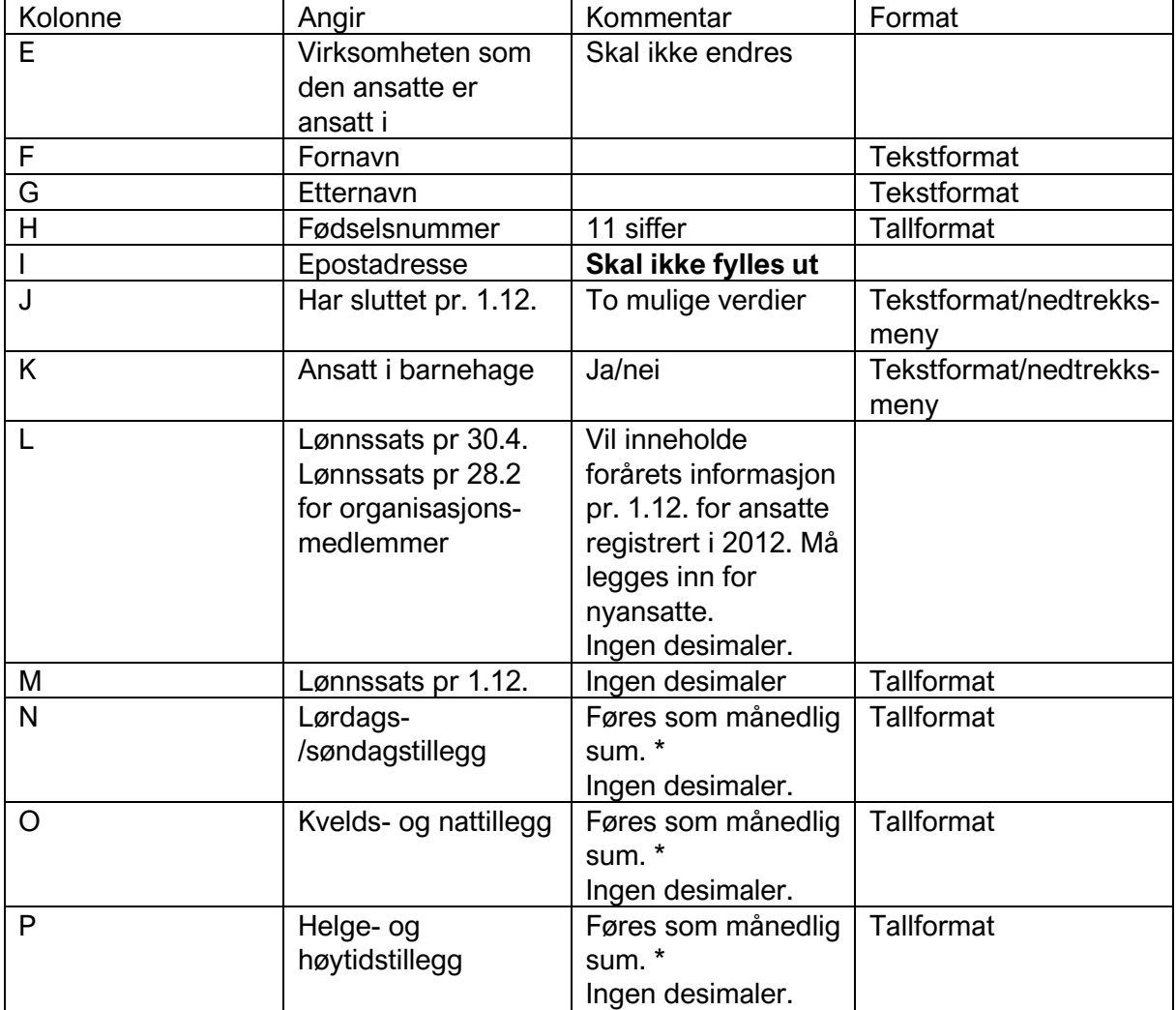

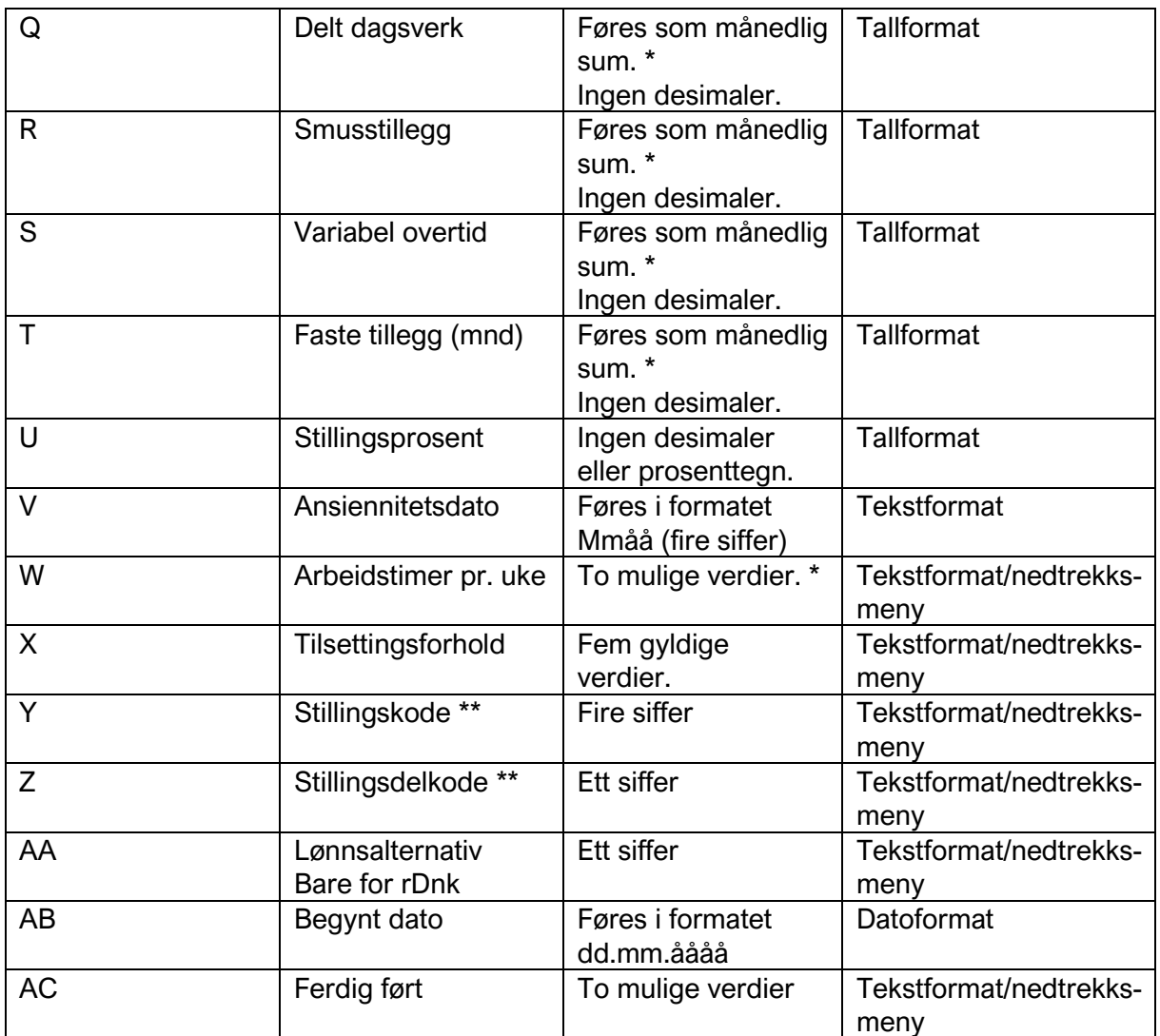

\* Se veiledning 2 for forklaring på hvordan feltet skal rapporteres inn.

\*\* Full liste over stillingskoder og utdanningskoder finnes sist i veiledning 2.

## **Laste opp ferdig utfylt LPR-fil**

Når all data er fylt ut både for nyansatte og tidligere registrerte ansatte, skal den lastes opp i nettportalen. Først må filen lagres på et sted du finner den igjen. Påse at filen har samme tittel som da den ble lastet ned og at all data er korrekt utfylt.

Logg deg inn i nettportalen, og klikk deg forbi kontaktinformasjonen ved hjelp av «Fortsett» knappen. På oversiktssiden vil du finne knappene «Velg fil» (1) og «Last opp Excel-fil» (2). Dersom filen blir korrekt lastet opp, får du en melding hvor det står at filen er lastet opp.

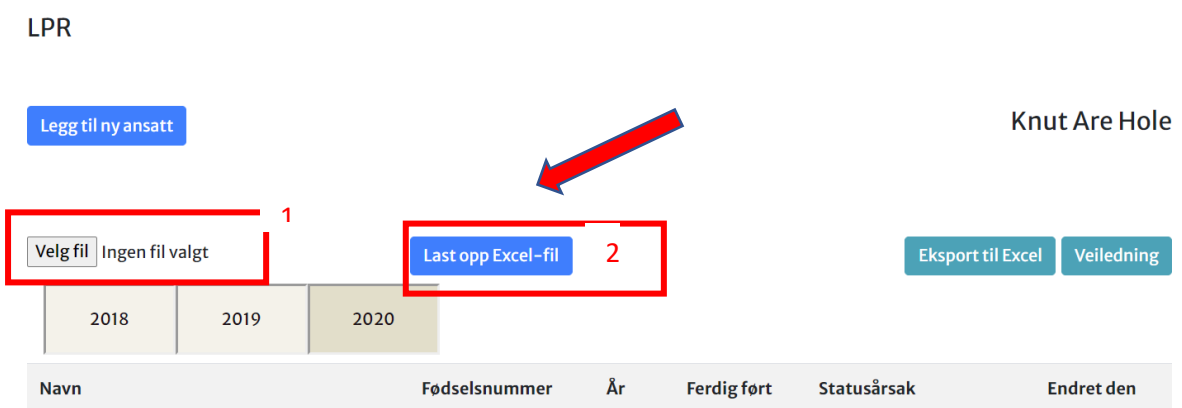

Klikk «Velg fil» og finn den ferdigutfylte Excel-filen. Når filen er funnet, klikk «Last opp Excelfil».

Etter at filen er lastet opp, velges verdien «Ja» på spørsmålet «LPR ferdig utført?» (finnes under liste over ansatte). Klikk på «Send inn».

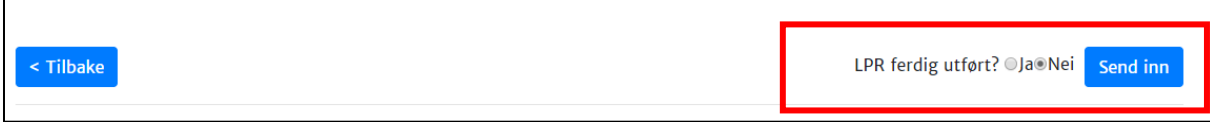